# Массовая блокировка пользователей в iiko

- [Проверка наличия пользователя dxbx](#page-0-0)
- [Генерация нового пароля](#page-0-1)
- [Верификация пользователя](#page-1-0)
- [Создание нового пользователя](#page-4-0)

С 21.02.2024 компания iiko решила начать массовые блокировки неверифицированных пользователей iiko-cloud. Если вы уже проводили верификацию пользователя dxbx, то делать уже ничего не нужно.

Если сейчас выгрузка у вас работает и вы не прошли верификацию до этого момента, то вам необходимо выполнить ее по этим шагам:

- [Генерация нового пароля](https://wiki.dxbx.ru/pages/viewpage.action?pageId=113082651#id-%D0%9C%D0%B0%D1%81%D1%81%D0%BE%D0%B2%D0%B0%D1%8F%D0%B1%D0%BB%D0%BE%D0%BA%D0%B8%D1%80%D0%BE%D0%B2%D0%BA%D0%B0%D0%BF%D0%BE%D0%BB%D1%8C%D0%B7%D0%BE%D0%B2%D0%B0%D1%82%D0%B5%D0%BB%D0%B5%D0%B9%D0%B2iiko-%D0%93%D0%B5%D0%BD%D0%B5%D1%80%D0%B0%D1%86%D0%B8%D1%8F%D0%BD%D0%BE%D0%B2%D0%BE%D0%B3%D0%BE%D0%BF%D0%B0%D1%80%D0%BE%D0%BB%D1%8F)
- [Верификация пользователя](https://wiki.dxbx.ru/pages/viewpage.action?pageId=113082651#id-%D0%9C%D0%B0%D1%81%D1%81%D0%BE%D0%B2%D0%B0%D1%8F%D0%B1%D0%BB%D0%BE%D0%BA%D0%B8%D1%80%D0%BE%D0%B2%D0%BA%D0%B0%D0%BF%D0%BE%D0%BB%D1%8C%D0%B7%D0%BE%D0%B2%D0%B0%D1%82%D0%B5%D0%BB%D0%B5%D0%B9%D0%B2iiko-%D0%92%D0%B5%D1%80%D0%B8%D1%84%D0%B8%D0%BA%D0%B0%D1%86%D0%B8%D1%8F%D0%BF%D0%BE%D0%BB%D1%8C%D0%B7%D0%BE%D0%B2%D0%B0%D1%82%D0%B5%D0%BB%D1%8F)

Если вы уже столкнулись с проблемой выгрузки накладных в учетную систему из-за ошибки неверного логина и пароля, то вам необходимо проверить есть ли наш пользователь в вашей iiko:

[Проверка наличия пользователя dxbx](https://wiki.dxbx.ru/pages/viewpage.action?pageId=113082651#id-%D0%9C%D0%B0%D1%81%D1%81%D0%BE%D0%B2%D0%B0%D1%8F%D0%B1%D0%BB%D0%BE%D0%BA%D0%B8%D1%80%D0%BE%D0%B2%D0%BA%D0%B0%D0%BF%D0%BE%D0%BB%D1%8C%D0%B7%D0%BE%D0%B2%D0%B0%D1%82%D0%B5%D0%BB%D0%B5%D0%B9%D0%B2iiko-%D0%9F%D1%80%D0%BE%D0%B2%D0%B5%D1%80%D0%BA%D0%B0%D0%BD%D0%B0%D0%BB%D0%B8%D1%87%D0%B8%D1%8F%D0%BF%D0%BE%D0%BB%D1%8C%D0%B7%D0%BE%D0%B2%D0%B0%D1%82%D0%B5%D0%BB%D1%8Fdxbx)

Если он есть, то воспользуйтесь разделами:

- [Генерация нового пароля](https://wiki.dxbx.ru/pages/viewpage.action?pageId=113082651#id-%D0%9C%D0%B0%D1%81%D1%81%D0%BE%D0%B2%D0%B0%D1%8F%D0%B1%D0%BB%D0%BE%D0%BA%D0%B8%D1%80%D0%BE%D0%B2%D0%BA%D0%B0%D0%BF%D0%BE%D0%BB%D1%8C%D0%B7%D0%BE%D0%B2%D0%B0%D1%82%D0%B5%D0%BB%D0%B5%D0%B9%D0%B2iiko-%D0%93%D0%B5%D0%BD%D0%B5%D1%80%D0%B0%D1%86%D0%B8%D1%8F%D0%BD%D0%BE%D0%B2%D0%BE%D0%B3%D0%BE%D0%BF%D0%B0%D1%80%D0%BE%D0%BB%D1%8F)
- [Верификация пользователя](https://wiki.dxbx.ru/pages/viewpage.action?pageId=113082651#id-%D0%9C%D0%B0%D1%81%D1%81%D0%BE%D0%B2%D0%B0%D1%8F%D0%B1%D0%BB%D0%BE%D0%BA%D0%B8%D1%80%D0%BE%D0%B2%D0%BA%D0%B0%D0%BF%D0%BE%D0%BB%D1%8C%D0%B7%D0%BE%D0%B2%D0%B0%D1%82%D0%B5%D0%BB%D0%B5%D0%B9%D0%B2iiko-%D0%92%D0%B5%D1%80%D0%B8%D1%84%D0%B8%D0%BA%D0%B0%D1%86%D0%B8%D1%8F%D0%BF%D0%BE%D0%BB%D1%8C%D0%B7%D0%BE%D0%B2%D0%B0%D1%82%D0%B5%D0%BB%D1%8F)

Если на каком-либо из этапов появится ошибка о том, что пользователь заблокирован, то необходимо обратиться к дилеру вашей учетной системы для разблокировки и затем выполнить дальнейшие шаги.

В качестве альтернативного варианта, если пользователь заблокирован или его нет, то вы можете создать нового пользователя по инструкциям:

- [Создание нового пользователя](https://wiki.dxbx.ru/pages/viewpage.action?pageId=113082651#id-%D0%9C%D0%B0%D1%81%D1%81%D0%BE%D0%B2%D0%B0%D1%8F%D0%B1%D0%BB%D0%BE%D0%BA%D0%B8%D1%80%D0%BE%D0%B2%D0%BA%D0%B0%D0%BF%D0%BE%D0%BB%D1%8C%D0%B7%D0%BE%D0%B2%D0%B0%D1%82%D0%B5%D0%BB%D0%B5%D0%B9%D0%B2iiko-%D0%A1%D0%BE%D0%B7%D0%B4%D0%B0%D0%BD%D0%B8%D0%B5%D0%BD%D0%BE%D0%B2%D0%BE%D0%B3%D0%BE%D0%BF%D0%BE%D0%BB%D1%8C%D0%B7%D0%BE%D0%B2%D0%B0%D1%82%D0%B5%D0%BB%D1%8F)
- [Верификация пользователя](https://wiki.dxbx.ru/pages/viewpage.action?pageId=113082651#id-%D0%9C%D0%B0%D1%81%D1%81%D0%BE%D0%B2%D0%B0%D1%8F%D0%B1%D0%BB%D0%BE%D0%BA%D0%B8%D1%80%D0%BE%D0%B2%D0%BA%D0%B0%D0%BF%D0%BE%D0%BB%D1%8C%D0%B7%D0%BE%D0%B2%D0%B0%D1%82%D0%B5%D0%BB%D0%B5%D0%B9%D0%B2iiko-%D0%92%D0%B5%D1%80%D0%B8%D1%84%D0%B8%D0%BA%D0%B0%D1%86%D0%B8%D1%8F%D0%BF%D0%BE%D0%BB%D1%8C%D0%B7%D0%BE%D0%B2%D0%B0%D1%82%D0%B5%D0%BB%D1%8F)

# <span id="page-0-0"></span>Проверка наличия пользователя dxbx

- 1. Зайдите в вашу iiko под вашим логином и паролем.
- 2. Перейдите во вкладку "Сотрудники", раздел "Список сотрудников" и введите в поиске **dxbx**.

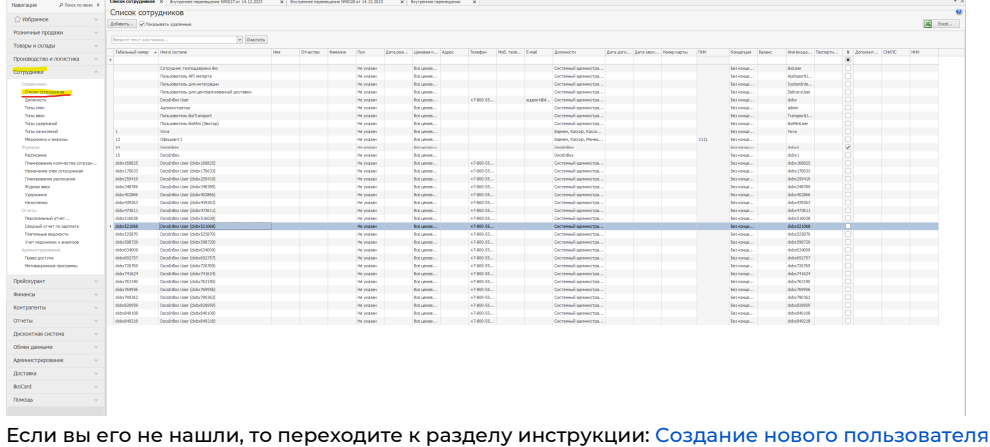

<span id="page-0-1"></span>Генерация нового пароля

- 1. Нажмите правой кнопкой мыши на найденного по раздел "Проверка наличия пользователя dxbx" dxbx пользователя.
- 2. В появившемся списке нажмите "Редактировать". Если у вас кнопка горит серая и не реагирует на нажатия, то это значит, что у вас недостаточно прав в iiko и вам нужно войти под пользователем с достаточными правами. За этим можно обратиться к дилеру вашей учетной системы.
- 3. После того, как вы войдете в персональную карточку, вам необходимо будет перейти во вкладку "Дополнительные сведения".

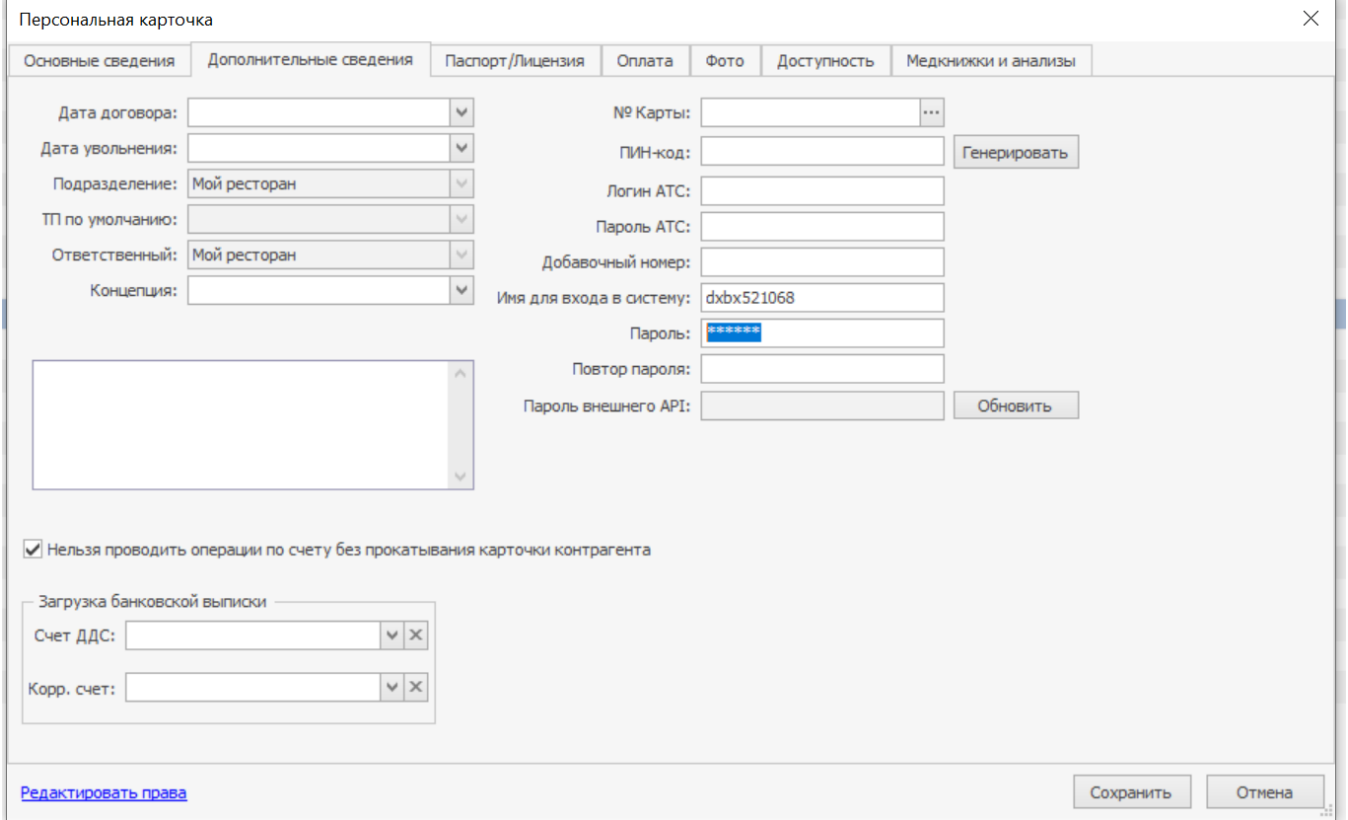

Введите в разделы "Пароль" и "Повтор пароля" новый пароль.

Сгенерировать новый пароль можно на сайте <https://delinea.com/resources/password-generator-it-tool> нажав на кнопку "GENERA TE RANDOM PASSWORD";

Вы можете использовать любой генератор паролей, но пароль ОБЯЗАТЕЛЬНО должен быть уникальным.

# <span id="page-1-0"></span>Верификация пользователя

- 1. Зайдите в вашу iiko под вашим логином и паролем. Если на каком-либо из этапов появится ошибка о том, что пользователь заблокирован, то необходимо обратиться к дилеру вашей учетной системы для разблокировки.
- 2. В новостном разделе найдите новость от 23.01 и по ссылкам из новости перейдите в iikoWeb

### 23.01.2024

### Для работы в iiko теперь обязательно верифицировать e-mail в своем профиле в iikoWeb

Уважаемые пользователи iiko!

Мы активно реализуем комплекс мер по укреплению безопасности ваших данных. Важным этапом этой работы является новая политика авторизации в iiko, предусматривающая хранение в iikoWeb данных каждого пользователя, включая актуальный адрес электронной почты. Это облегчит вам контроль над сотрудниками, имеющими доступ к вашей системе, а нам поможет намного быстрее и эффективнее проводить меры, необходимые для обеспечения защиты ваших данных. Поскольку стоимость использования iiko не зависит от количества пользователей системы, на ваших платежах это нововведение никак не отразится.

Вы будете видеть сообщение о необходимости подтвердить e-mail при каждом входе в систему. С момента первого появления этого сообщения у вас будет 7 дней для того, чтобы ввести и верифицировать свои данные. Но вы можете сделать это уже сейчас, потратив всего несколько минут своего времени. Для этого достаточно войти в ваш личный кабинет iikoWeb (вход здесь) с логином и паролем от iikoOffice, указать в своем профиле ваш e-mail и подтвердить его, пройдя по ссылке из полученного письма. Если у вас не получается войти в ваш профиль в iikoWeb, вам поможет ваш поддерживающий партнер. Обращаем ваше внимание, что процедуру подтверждения e-mail должен самостоятельно пройти каждый сотрудник предприятия, работающий с likoOffice или likoWeb! На доступ к работе с кассой новые правила не влияют, поэтому персоналу, не использующему локальный или облачный бэкофис, верификацию проходить не надо. По истечении 7 дней тем, кто не прошел верификацию, доступ в liko будет заблокирован, и для его восстановления понадобится помощь поддерживающего партнера.

Благодарим вас за сотрудничество, вместе мы - сила!

Вход в iikoWeb

3. Вы окажетесь в разделе авторизации, введите логин dxbx, который вы нашли в разделе "Проверка наличия пользователей dxbx" и пароль, который сгенерировал в разделе "Генерация нового пароля".

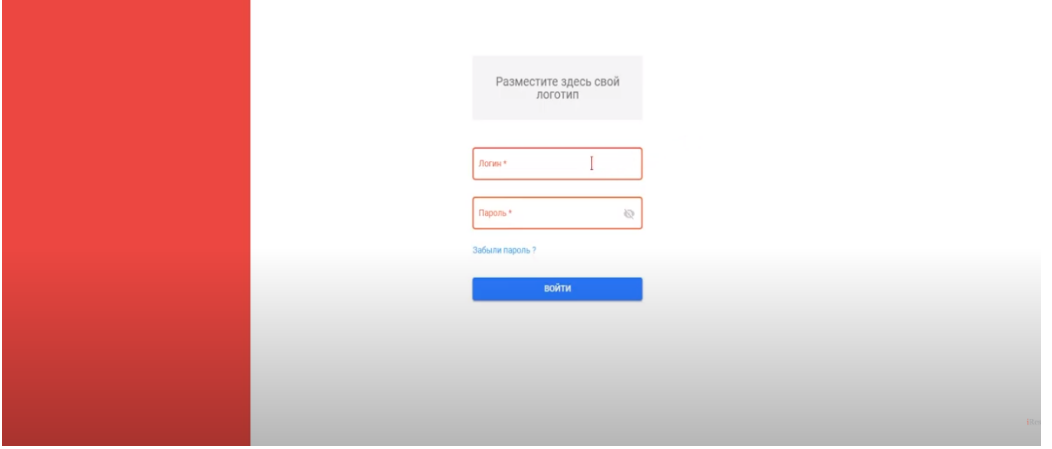

4. Введите ваш логин и пароль, нажмите "Войти" и вы перейдете в раздел для подтверждения пользователя.

5. Заполните обязательные поля: имя, фамилия (можно указать произвольные), отметьте согласие на обработку персональных данных. Почту следует указывать уникальную, которую ранее не использовали для верификации аккаунта.

## Профиль пользователя

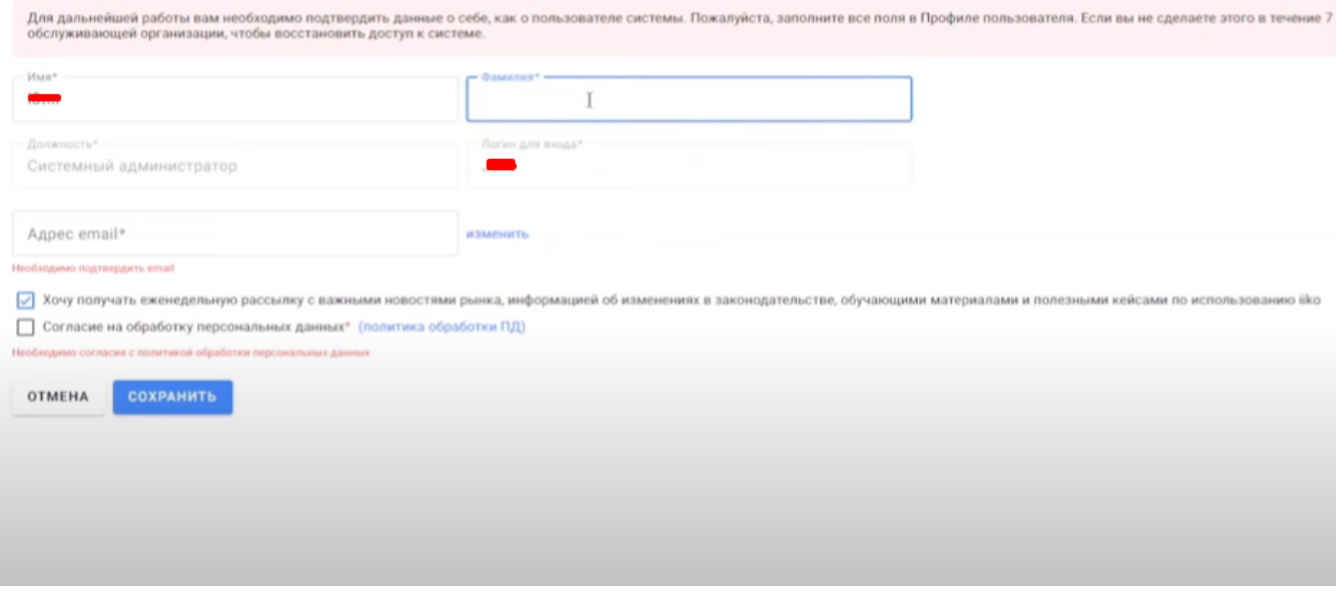

6. Когда вы заполните все поля — нажмите на кнопку "подтвердить" правее электронной почты.

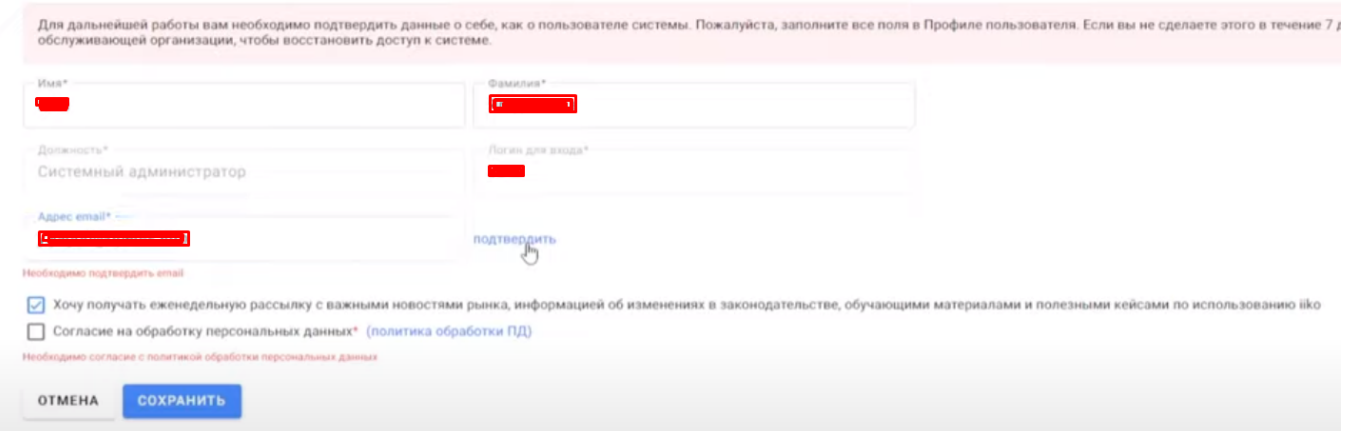

7. Всплывет еще одно окно, где вас попросят подтвердить корректность почты. Проверьте ее корректность и нажмите "Подтвердить.

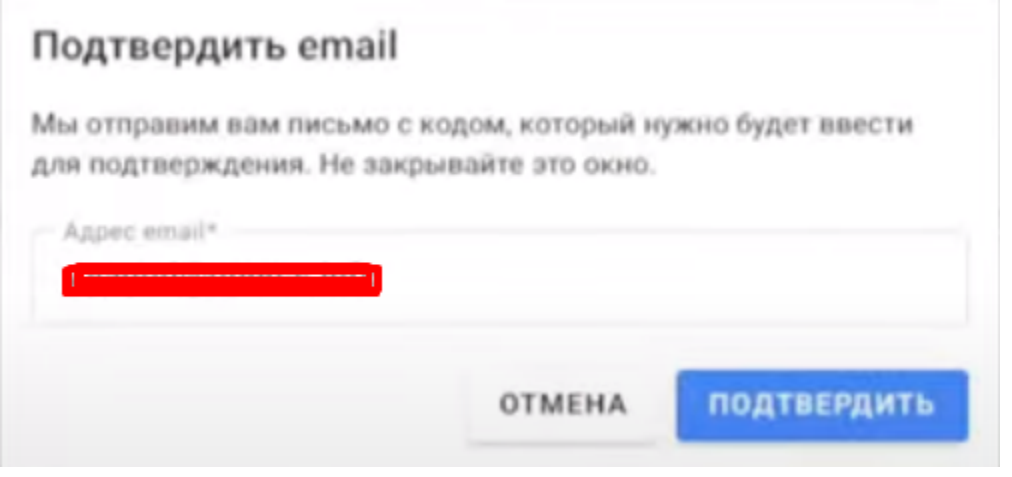

8. На указанную почту придет письмо от iiko с проверочным кодом. Введите его в появившееся окно.

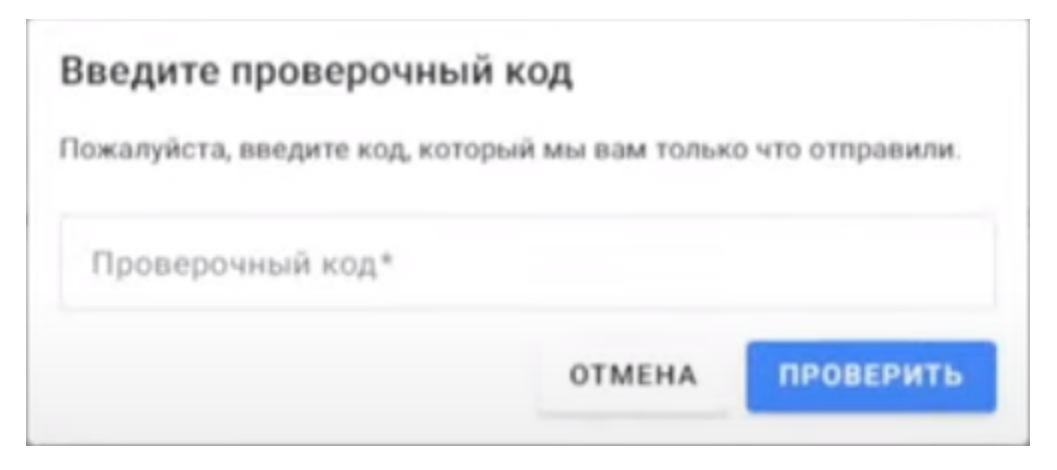

9. Подтвержденная почта выглядит следующим образом

### Профиль пользователя

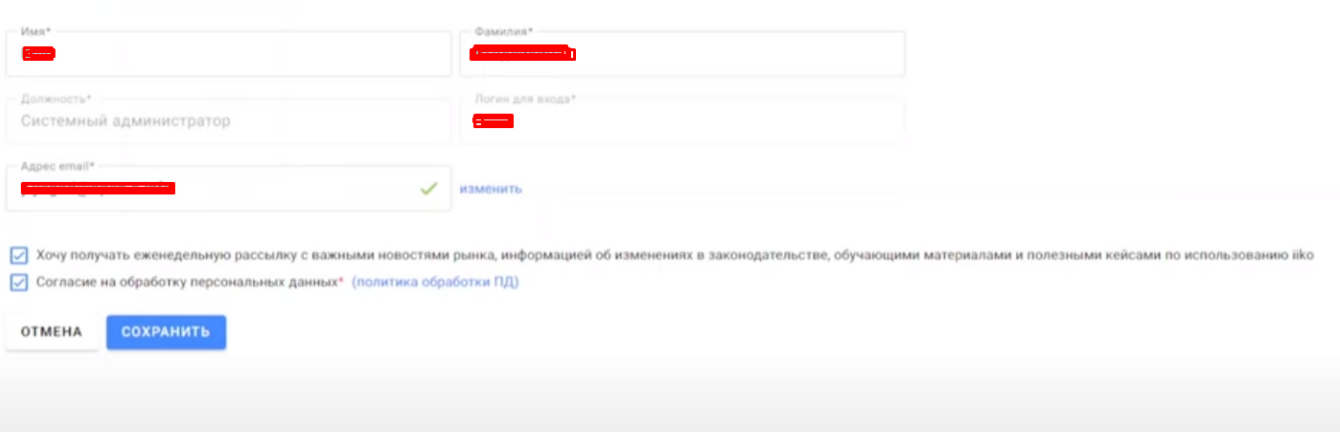

Можете нажимать "Сохранить" — все готово и пользователь верифицирован. После того как верификация закончена, пришлите нам новый пароль, который вы сгенерировали ранее.

Сделать это можно:

- По электронной почте [support@docsinbox.ru](mailto:support@docsinbox.ru)
- Через чат на сайте <https://dxbx.ru/> кнопка "Чат" в верхней части экрана
- Через Telegram [https://t.me/DocInBox\\_bot](https://t.me/DocInBox_bot)

### В ЗАПРОСЕ ОБЯЗАТЕЛЬНО НЕОБХОДИМО УКАЗАТЬ:

- 1. Тему– Новый пароль от IIKO
- 2. ИНН и КПП вашего юридического лица;
- 3. Логин и новый пароль от учетной записи *dxbx* в IIKO.

# <span id="page-4-0"></span>Создание нового пользователя

- 1. Зайдите в вашу iiko под вашим логином и паролем.
- 2. Создайте должность в разделе "Сотрудники" → "Должности" → "Добавить".

Название — dxbx и произвольный набор цифр\*\*.\*\* Например: dxbx0489746;

3. Создайте пользователя в разделе "Сотрудники" → "Список сотрудников" → "Добавить".

В основных сведениях указываем имя пользователя — dxbx и должность, которую создали на предыдущем шаге (dxbx).

В доп. сведениях указываем имя пользователя - dxbx и пароль. Сгенерировать пароль можно здесь: <https://delinea.com/resources/password-generator-it-tool> 4. Найдите нужного сотрудника в разделе "Сотрудники" → "Список сотрудников" в разделе "Администрирование" → "Права доступа", нажмите на него правой кнопкой мыши и нажмите на пункт "Редактирование прав".

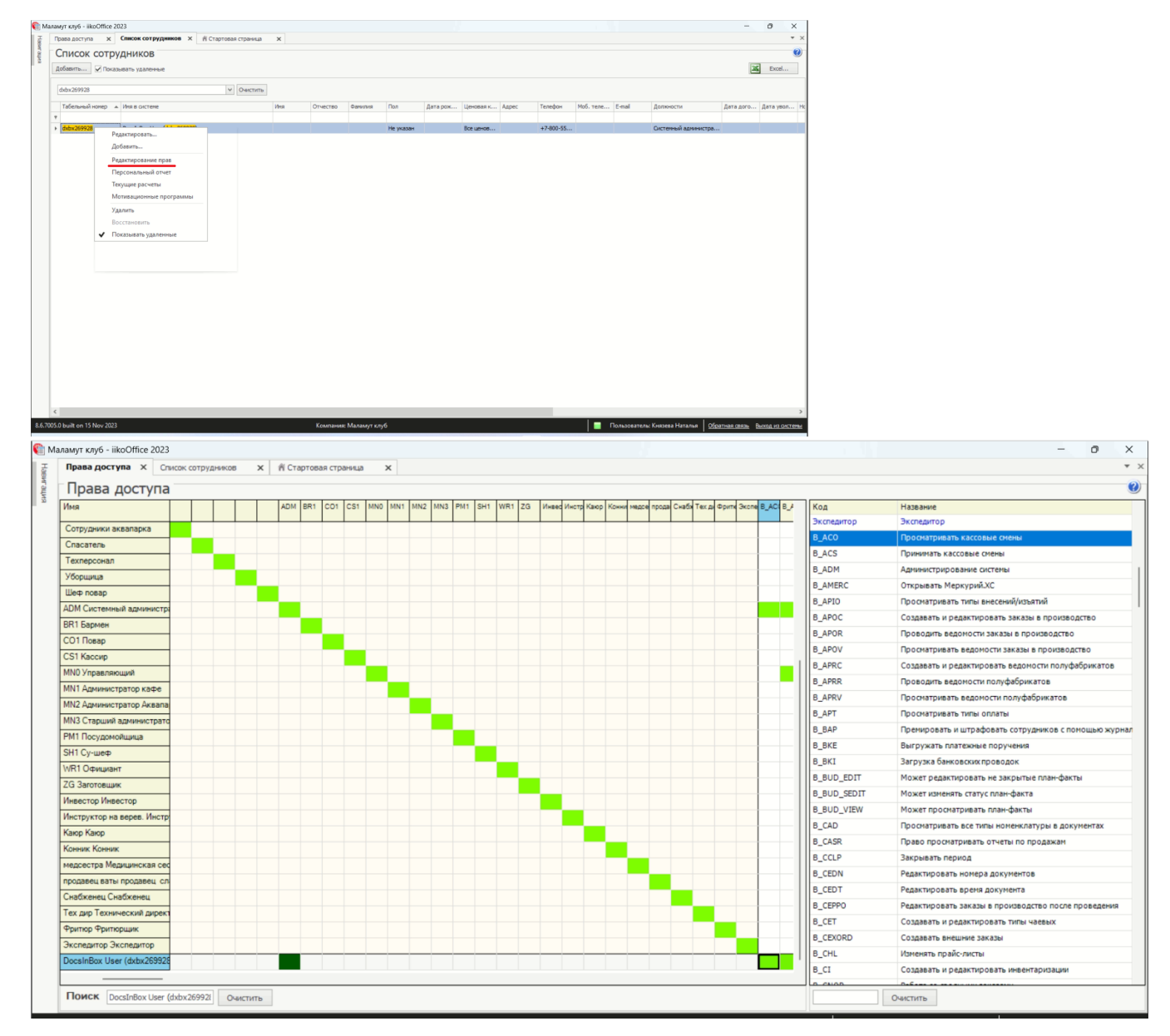

#### После того как все готово — переходите к разделу [Верификация пользователя](https://wiki.dxbx.ru/pages/viewpage.action?pageId=113082651#id-%D0%9C%D0%B0%D1%81%D1%81%D0%BE%D0%B2%D0%B0%D1%8F%D0%B1%D0%BB%D0%BE%D0%BA%D0%B8%D1%80%D0%BE%D0%B2%D0%BA%D0%B0%D0%BF%D0%BE%D0%BB%D1%8C%D0%B7%D0%BE%D0%B2%D0%B0%D1%82%D0%B5%D0%BB%D0%B5%D0%B9%D0%B2iiko-%D0%92%D0%B5%D1%80%D0%B8%D1%84%D0%B8%D0%BA%D0%B0%D1%86%D0%B8%D1%8F%D0%BF%D0%BE%D0%BB%D1%8C%D0%B7%D0%BE%D0%B2%D0%B0%D1%82%D0%B5%D0%BB%D1%8F)

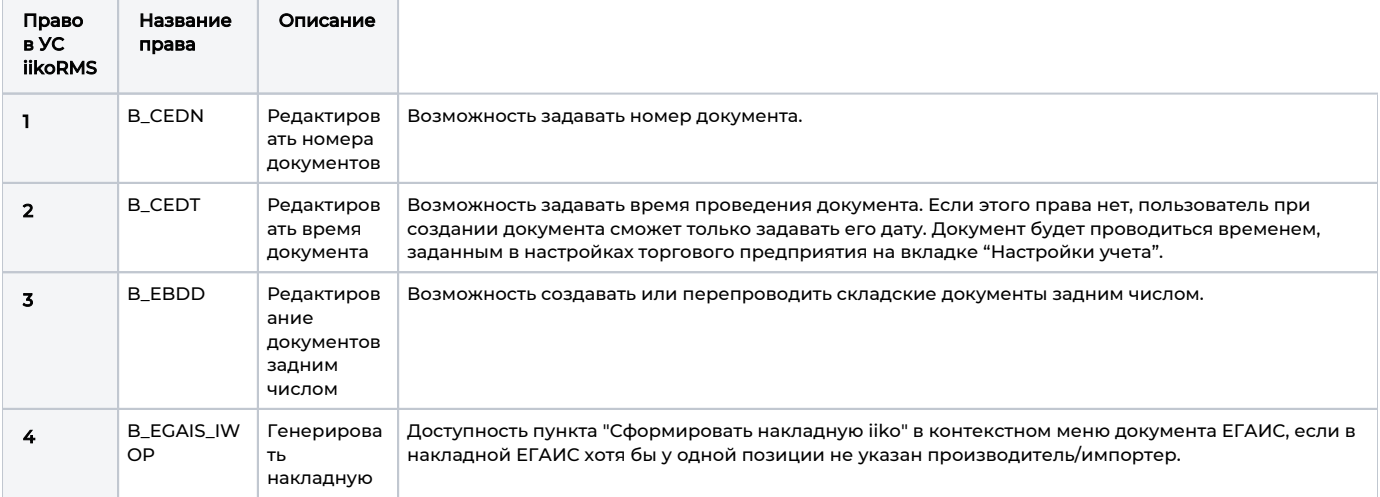

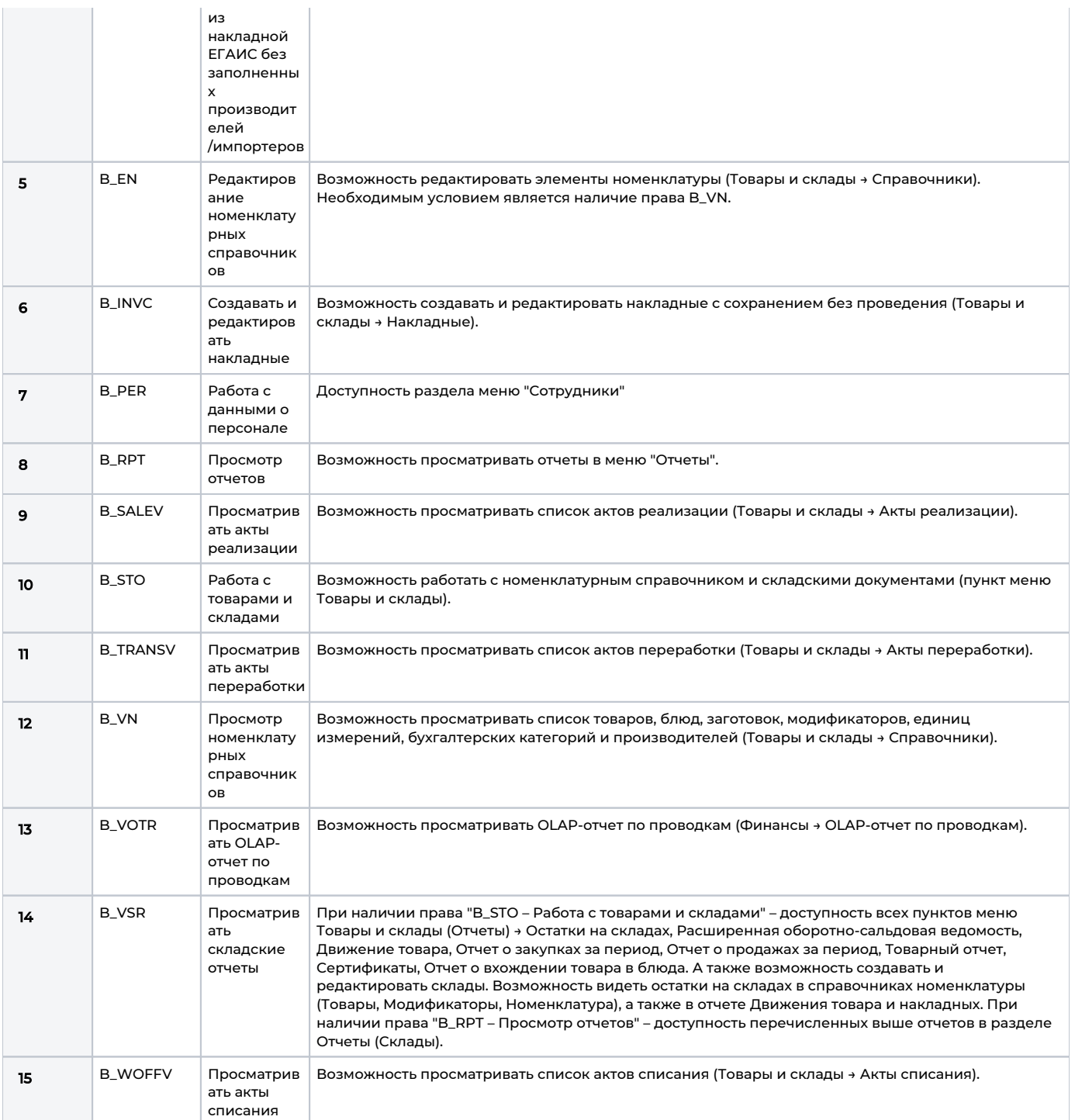